## **G. Setting Nearest Airport Criteria**

- 1. PRESS (NRST) key.
- 2. If necessary use the Rocker Keypad to highlight the Airport Tab and PRESS  $\textsf{\tiny LMD}$  .

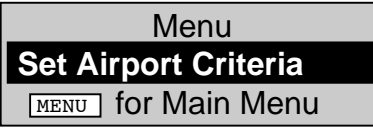

3. After the "Set Airport Criteria" box appears PRESS (ENTER).

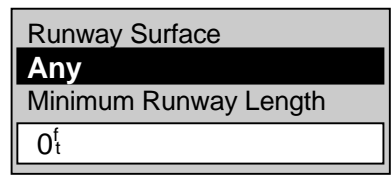

4. The Runway Criteria box appears with the "Runway Surface" field highlighted, PRESS LENTER to bring up the runway choice selections.

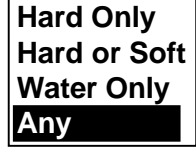

- 5. Use the Arrow Keypad to highlight the surface type you desire and PRESS [ENTER]. The screen returns to the Runway Criteria box.
- 6. Use the Arrow Keypad to highlight the "Minimum Runway Length" field and PRESS  $\textsf{\tiny{ENTER}}$  .

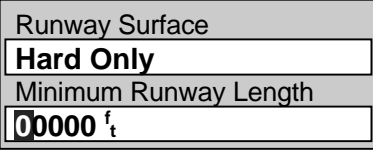

- 7. Use the Left and Right buttons on the Arrow Keypad to position the cursor over the desired character and the Up and Down buttons to change its value. The example sets in 03000.
- 8. When finished PRESS [ENTER].

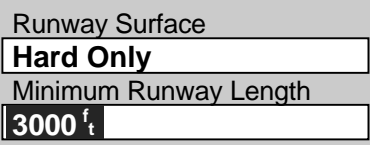

9. PRESS  $\boxed{\mathsf{q}\mathsf{u}\mathsf{u}\mathsf{r}}$  twice when finished.